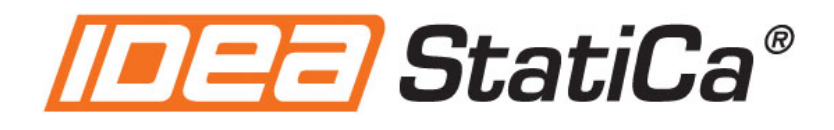

# **Activation manual**

**Version 9**

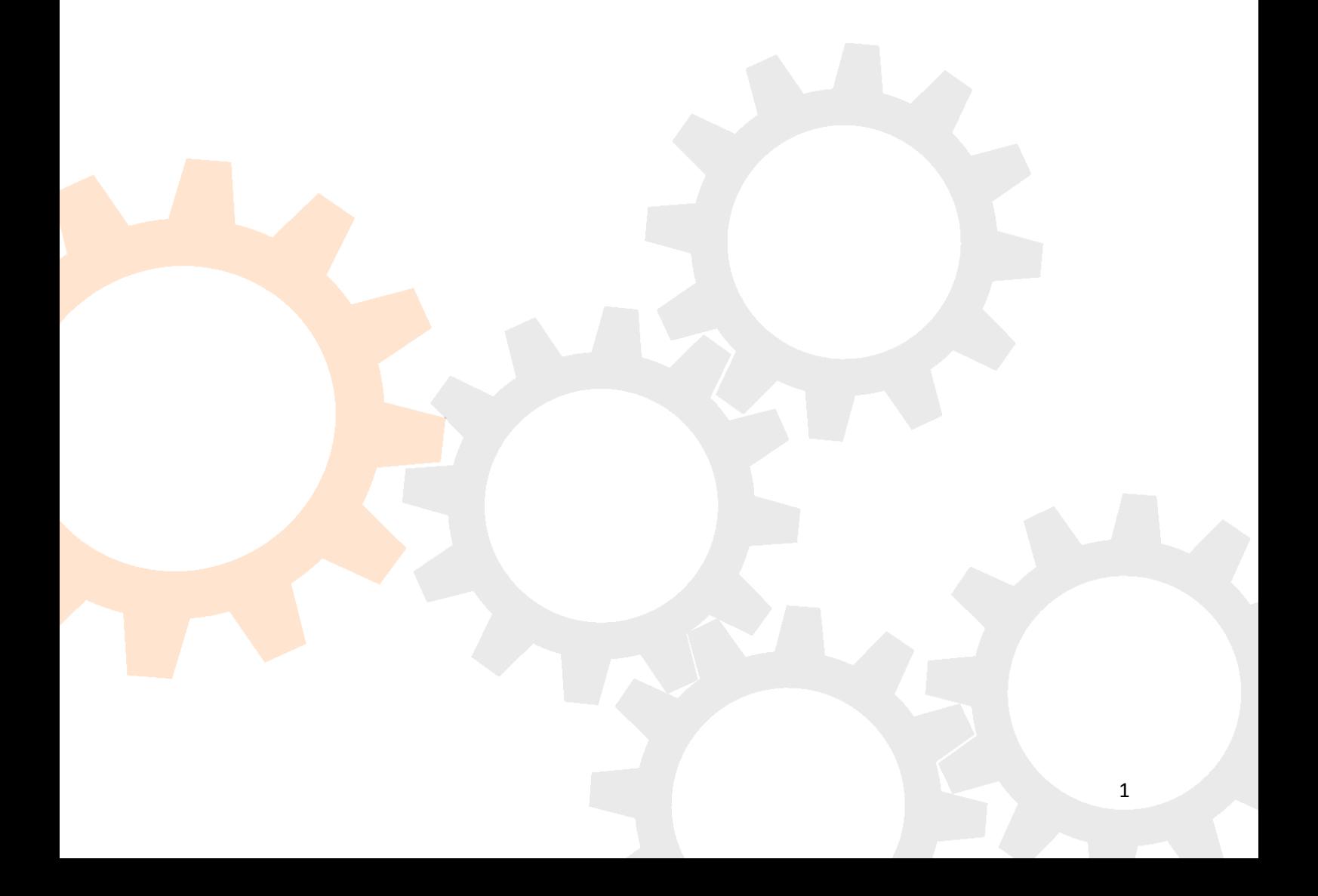

# **Contents**

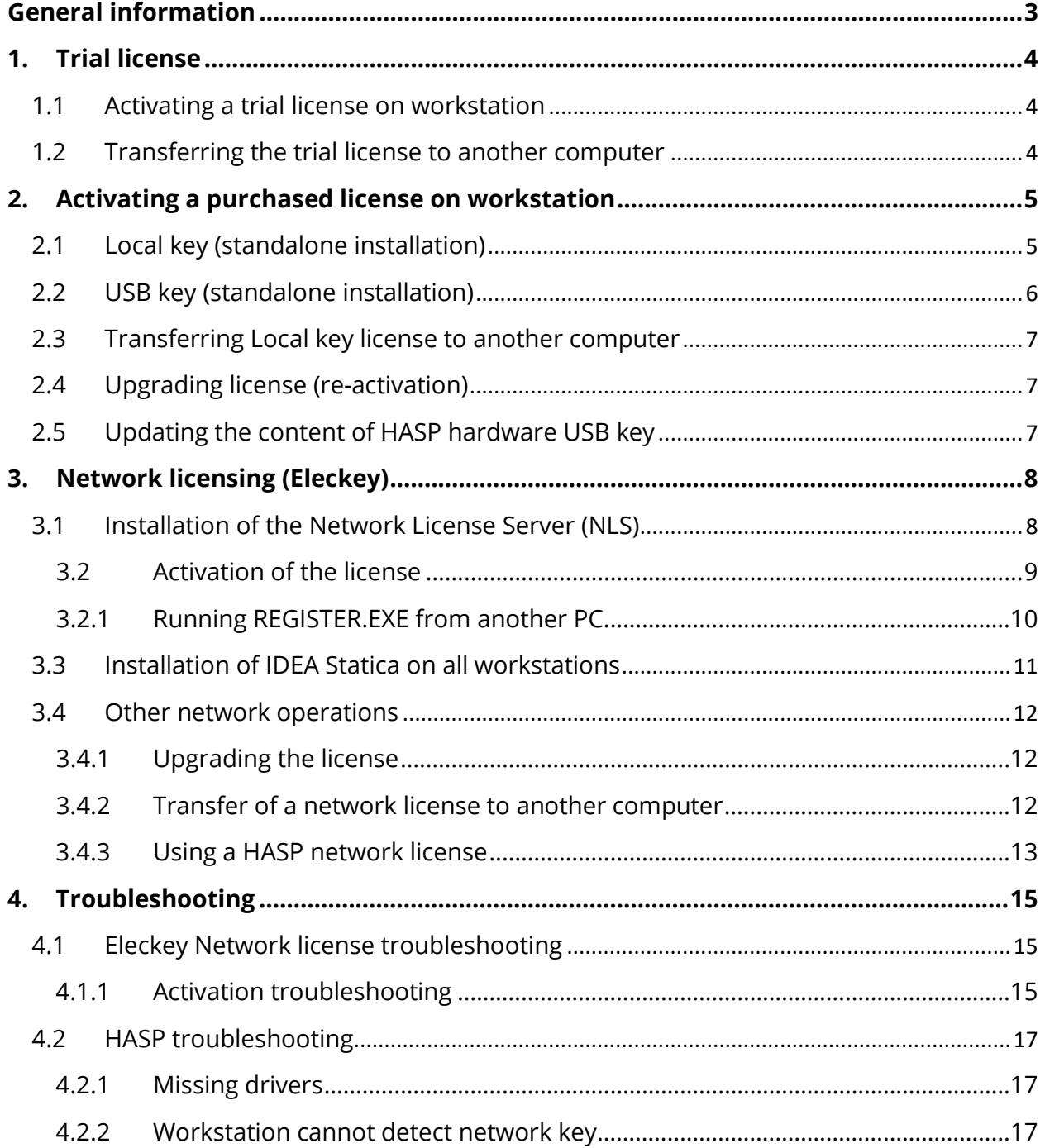

# <span id="page-2-0"></span>**General information**

IDEA applications are protected by several protection tools. A valid license is always required for these protections tools, in order to run the programs. The following installation types are available:

- Standalone installation (Local key)
- Network installation (Network key)

Both Local and Network licenses are software licenses, bound to the computer hardware. The license must be deactivated (returned to the IDEA-RS server) before significant hardware changes (hard drive replacement, BIOS flash) and activated again after finishing the changes.

All the licensing operations and management are performed through a separate application called **License Manager**, which is installed by default with IDEA Statica. If the IDEA Statica cannot find the proper license to run, a warning appears and a question to run the **License manager** is displayed.

#### **License manager**

The **License manager** can be run:

- Using Windows command **Start > All Programs > IDEA StatiCa > License manager**
- Using command **File > License manager** in IDEA applications
- Using command **License** in the main IDEA StatiCa application

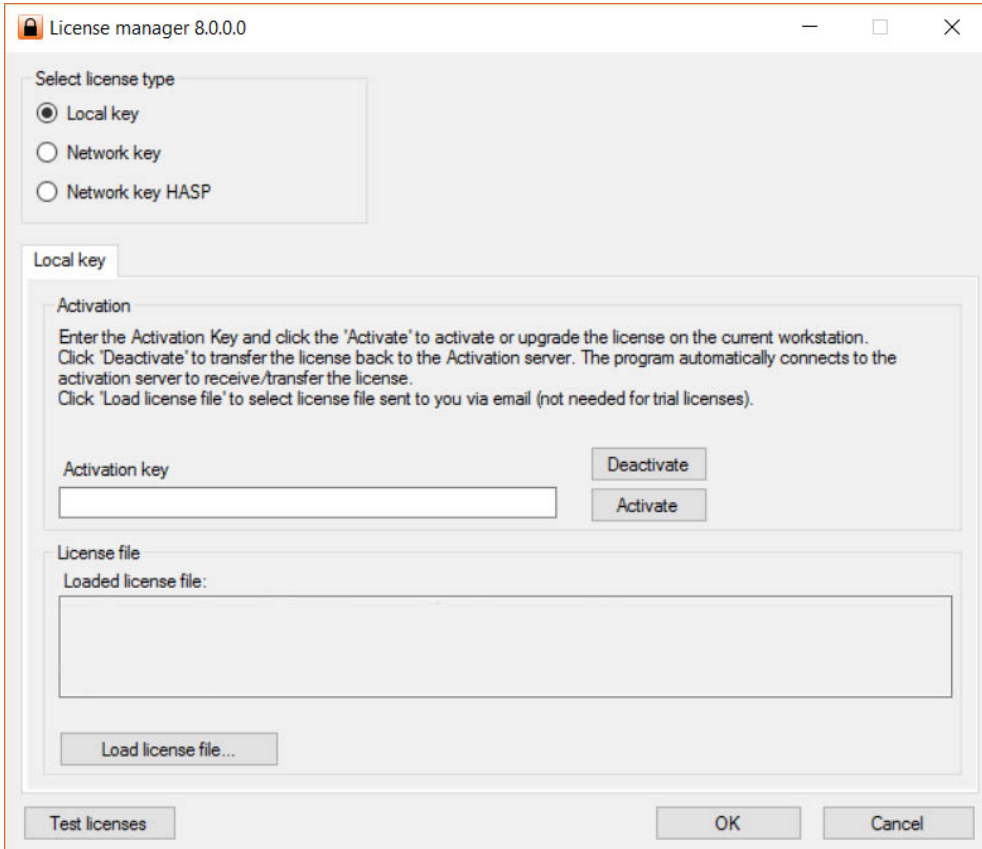

# <span id="page-3-0"></span>**1. Trial license**

### <span id="page-3-1"></span>**1.1 Activating a trial license on workstation**

To be able to manage the trial license on the workstation, the **Local key** tab must be available in the **License manager** dialog. The particular workstation must be connected to the Internet in the moment of activation.

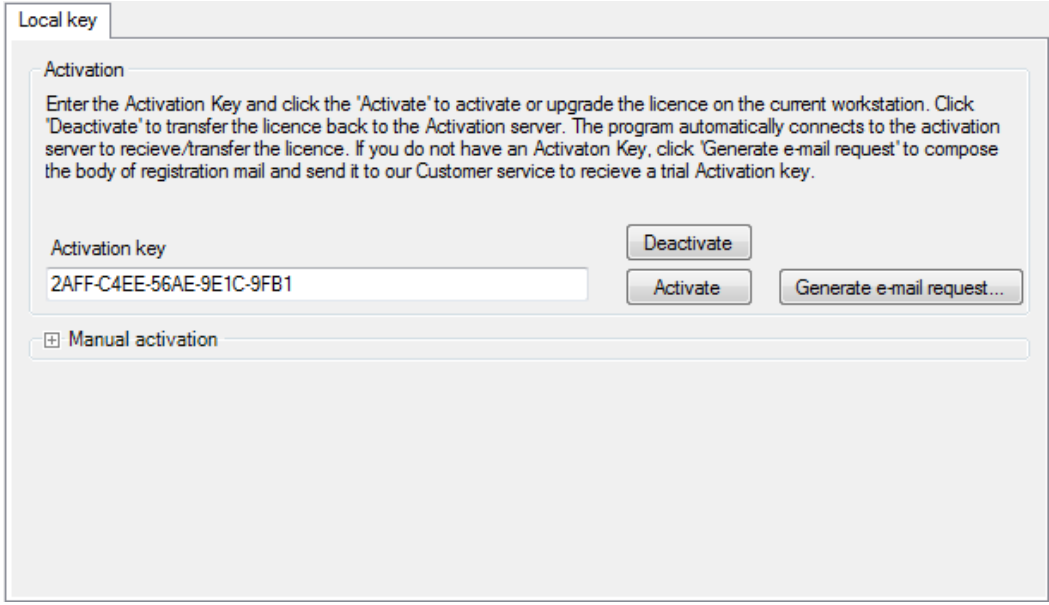

**Step 1:** Copy Activation key (which you received) into the Activation key edit box in Activation group.

**Step 2:** Click **Activate** button beside the **Activation key** text box. The program will connect to the IDEA-RS server and the workstation will be authorized.

#### <span id="page-3-2"></span>**1.2 Transferring the trial license to another computer**

If it is required to use the program on another workstation or parts of the hardware will be changed, or you need to reinstall of operating system, etc., it is necessary to transfer the license back to the **Activation server** before any of the above are made.

To transfer the license, follow these steps:

**Step 1:** Copy the **Activation key** into the **Activation key** edit box in the **Activation**  group.

**Step 2:** Click **Deactivate** button beside the Activation key text box. The program will connect to the internet and the license will be transferred back to the **IDEA-RS server**. After transferring the license back to the IDEA-RS server, it can be activated on another (or the same) workstation following the steps described at paragraph 1.1

# <span id="page-4-0"></span>**2. Activating a purchased license on workstation**

A purchased license can be one of the following license types:

- **Local key** this is the default licensing mode where license is stored on the current workstation or on the USB flash disc. If the USB flash disc with license is attached, the license is taken from the USB only, otherwise the license is taken from the workstation.
- **Network key** the licenses for workstations are provided from the Eleckey Network license server.
- **Network key HASP** the licenses for workstations are provided from network HASP hardware key.

In order to activate a purchased license, you need 2 things: an activation key (a 20-digits string), and a license file that must be present on the workstation.

### <span id="page-4-1"></span>**2.1 Local key (standalone installation)**

To use Local key licensing mode, open **License Manager** and make sure that the option **Local key** in the group **Select license type** is selected, and the computer is connected to the Internet.

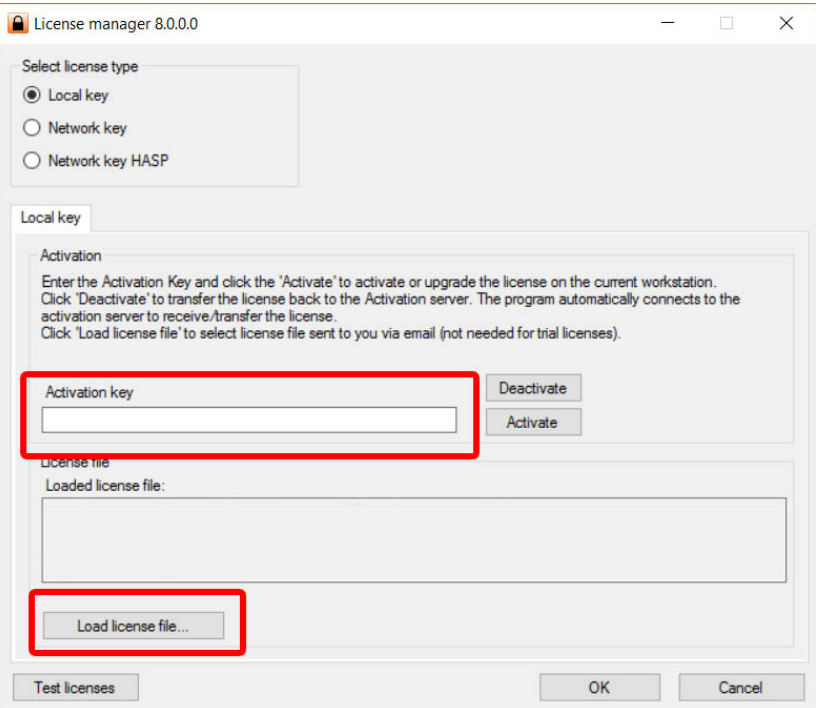

**Step 1:** Copy the Activation key (which you have received from the local distributor) into the Activation key edit box in Activation group.

**Step 2:** Click **Activate** button beside the **Activation key** text box. The program will connect to the IDEA-RS server and the workstation will be authorized.

**Step 3:** Click on the **Load license file…** button and find the location where you have stored the license file you have received by email. Select it and click **Open**.

### <span id="page-5-0"></span>**2.2 USB key (standalone installation)**

To be able to manage the license on the USB flash disc, make sure that before launching the License Manager, the **USB key** is attached to the USB port, and follow these steps:

**Step 1:** Open **License manager** and make sure that the tab **USB key** is visible.

**Step 2:** Enter Activation key into the **Activation key** edit box.

**Step 3:** Click **Activate** button beside the **Activation key** text box.

The program connects to the **IDEA-RS server** and the license on the USB flash disc is authorized.

**Step 4:** Click on the **Load license file…** button and find the location where you have stored the license file you have received by email. Select it and click **Open**.

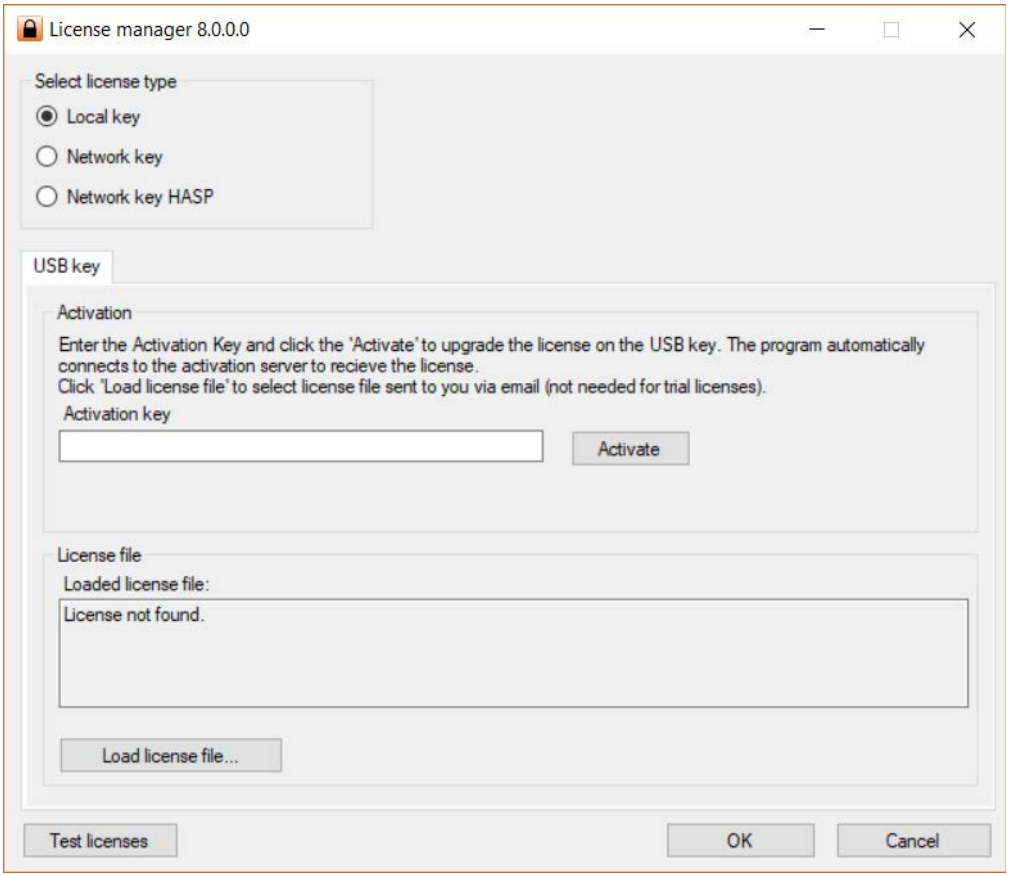

*Note: The process of USB license upgrade (new modules, prolongation of time-limited version) is similar to the upgrade of the license on the workstation (see 2.4)*

### <span id="page-6-0"></span>**2.3 Transferring Local key license to another computer**

If it is required to use the program on another workstation or parts of the hardware will be changed, or you need to reinstall of operating system, etc., it is necessary to transfer the license back to the **Activation server** before any of the above are made. To transfer the license, follow these steps:

**Step 1:** Copy the **Activation key** into the **Activation key** edit box in the **Activation**  group.

**Step 2:** Click **Deactivate** button beside the Activation key text box. The program will connect to the internet and the license will be transferred back to the **IDEA-RS server**. After transferring the license back to the IDEA-RS server, it can be activated on another (or the same) workstation following the steps described at paragraph 2.1.

### <span id="page-6-1"></span>**2.4 Upgrading license (re-activation)**

The process of license upgrade (new modules, prolongation of time-limited version) is similar to the initial activation. After receiving information from your reseller that reactivation is enabled, start the **License Manager**.

Enter Activation key into the **Activation key** edit box in the **Activation** group. Click **Activate** button beside the Activation key text box. Program connects to the **IDEA-RS server** and the existing license is updated (re-activated).

### <span id="page-6-2"></span>**2.5 Updating the content of HASP hardware USB key**

The key can be updated using V2C file. After receiving the update V2C file run the Sentinel Admin Control Centre on computer, into which the HASP USB key is plugged. Click menu command **Options > Update/Attach**. Click **Select file** and then click **Apply file** to update the content of USB hardware key.

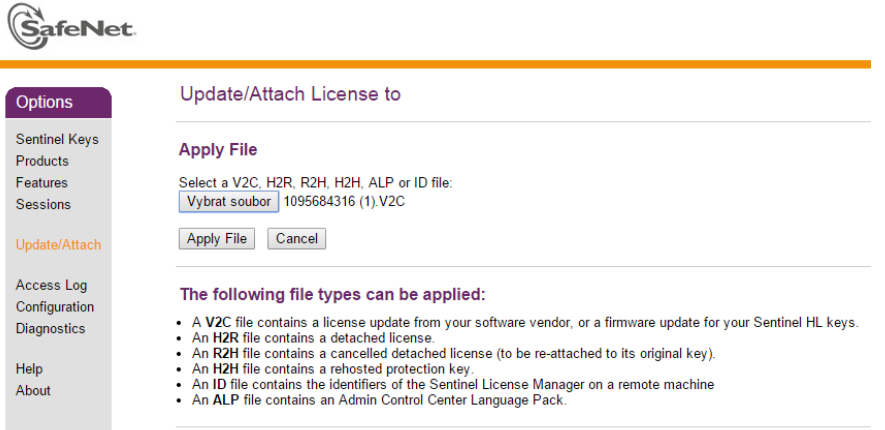

# <span id="page-7-0"></span>**3 Network licensing (Eleckey)**

For Eleckey network licensing, a separate application called **Network License Server (NLS)** must be installed on one computer (usually this is the server of the office, but not necessarily, it can be any computer on the network), which will provide the individual licenses for the particular workstations.

Of course, the on-line communication between the workstations and the **Network License Server** is mandatory when using the Eleckey network protection. It means, that there should be already configured a network between the different computers and the server, and the TCPport of the **Network License Server** has to be enabled on the server firewall (default port of **Network License server** is 1245).

To configure a network installation of IDEA Statica, there are 3 steps involved:

- *1. Installation of the Network License Server (NLS) on the chosen computer*
- *2. Activation of the license*
- *3. Installation of IDEA Statica on all workstations*

These steps are described below:

### <span id="page-7-1"></span>**3.1 Installation of the Network License Server (NLS)**

The NLS (and other necessary tools for the network installation) are packed in the archive-file **NetKeyTools.zip** that can be downloaded from our website by clicking this [link](http://www.idea-rs.com/wp-content/uploads/licencetools/NetKeyTools.zip)

After you download it, unzip the file in a folder.

To install the **NLS**, run the *NetKey License Server 4.0.exe* or the MSI installation package, *NetKey License Server 4.0 EK.msi*. At the end of setup, the license server is started and offers the option to run NLS as a service or as a GUI-program under the current user account. We recommend to run it as a GUI-program.

If the **NLS** runs as a service, administrator has to stop the service if he wants to run the **NLS** in GUI mode, otherwise a conflict message of the **NLS** TCP-ports appears.

If the license server is running as service, the GUI version of license server (second instance of network license server) cannot be started (TCPIP port conflict appears). The service must be stopped before launching the GUI version.

### <span id="page-8-0"></span>**3.2 Activation of the license**

The activation of the network license is done through the tool **REGISTER.EXE** that you will also find in the zip folder *NetKeyTools.zip*

We recommend to run this tool from the same computer that the NLS has been installed, because it will make the procedure much easier. Of course this computer has to be connected to the Internet at the moment when activating the license. In case that is not possible, please see paragraph

In order to activate the license, follow these steps:

**Step 1:** Run the tool '*Register.exe'*

**Step 2:** Copy the Activation Key into the edit box **Activation key**.

**Step 3:** Click on the **Activate** button. The tool connects with the Activation server and it activates the license on the **NLS**.

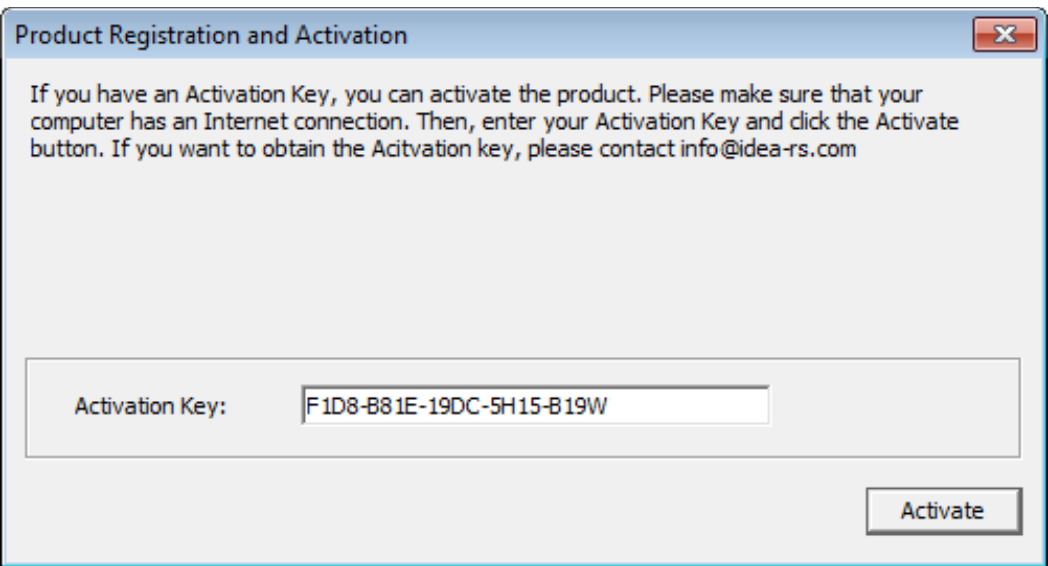

#### <span id="page-9-0"></span>**3.2.1 Running REGISTER.EXE from another PC**

If you need to run tool REGISTER.EXE from another computer, (other than the computer where the **NLS** has been installed), it is necessary to adapt the settings in the configuration file '*NETKEY.INI'* (which you can find in the network tools you have downloaded), to set the address/name of the computer, where the **NLS** has been installed. In this case the computer, which runs REGISTER.EXE establishes a connection to the server with the **NLS** and a second connection to the Activation server (over Internet).

The default setting is Host=localhost – it assumes that tool REGISTER.EXE is run on the computer, which runs the **NLS**.

These are the contents of the file NETKEY.INI:

*[Network] ServerAddress= ServerPort=1245 Host=*

The address of the **Network License Server** must be specified as an IP-address in the line *ServerAddress=* or as a computer name in the line *Host=*

The IP address must be resolvable from the specified computer name using DNS.

It is necessary to set the current port number in the line *ServerPort=* in cases that the **Network License Server** does not run on the default port (1245).

# <span id="page-10-0"></span>**3.3 Installation of IDEA Statica on all workstations**

The IDEA StatiCa application must be installed on all required workstations. After the setup has finished, open **License Manager**. The licensing mode **Network key** must be set on each workstation in the **License manager**.

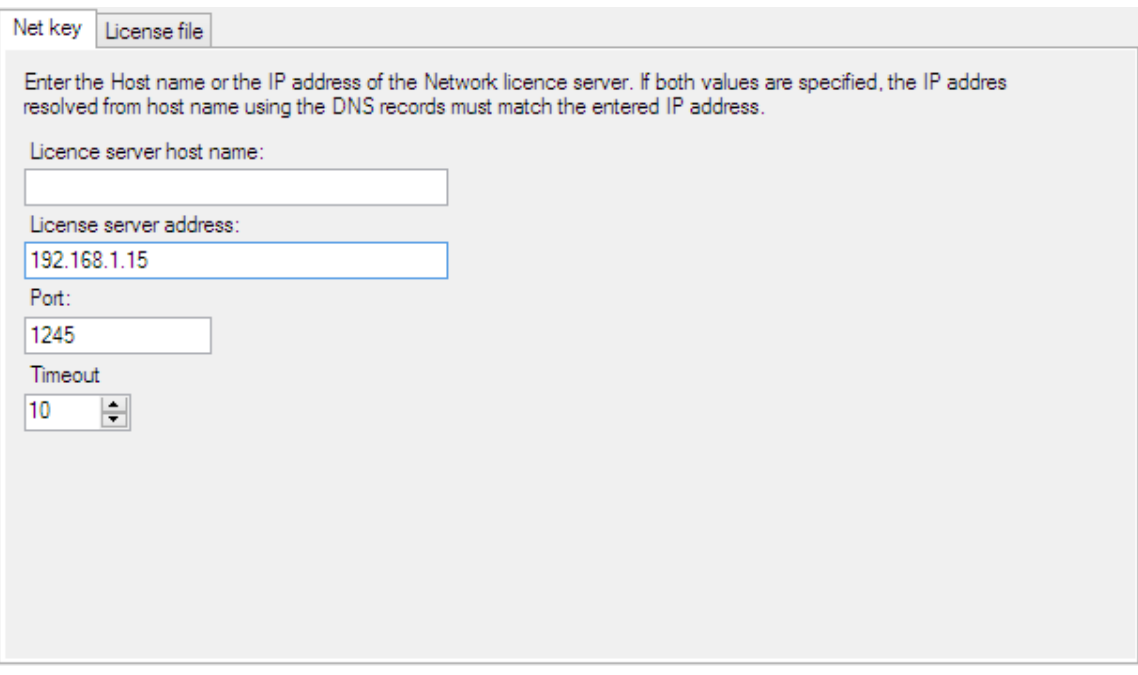

The following properties of the connection to the Eleckey network server can be set on the **Network key** tab:

- **License server host name** the DNS name of computer, where the Eleckey Network License server is running.
- **License server address** the IP address of computer, where the Eleckey Network License server (NLS) is running.
- **Port** the number of port, on which the Eleckey Network License server service is available. The default port number is 1245.

*Note: Normally, you only have to define correctly the License server address, which is enough to establish the connection between the workstation and the license server. If both License server address and License server hostname are specified, the IP address resolved using DNS from the host name must match the specified License server address.*

Finally, you have to install the License file you have received from your local distributor in all local workstations: Click on the **Load license file…** button and find the location where you have stored the license file you have received by email. Select it and click **Open**.

### <span id="page-11-1"></span><span id="page-11-0"></span>**3.4 Other network operations**

#### **3.4.1 Upgrading the license**

To update the license (upgrade to new version, new modules purchased) you must follow similar steps as the ones for the initial activation. After receiving information from your reseller that the license can be re-activated, run **REGISTER.EXE** utility, copy your **Activation Key** to the **Activation key** edit box and click **Activate** to reactivate the license.

#### <span id="page-11-2"></span>**3.4.2 Transfer of a network license to another computer**

When the administrator needs to move the network license to another computer (or change of hardware, reinstallation of the operating system, etc.), then a transfer procedure has to be followed.

The transfer moves the license back to the IDEA-RS server, and then it is possible to reactivate license on the other computer. In order to transfer the license, follow these steps:

**Step 1:** Run the tool *TRANSFER.EXE*.

**Step 2:** Copy the Activation key into the edit box **Activation key**.

**Step 3:** Click on the button **Deactivate**.

The tool removes the license from the NLS, connects to the IDEA-RS server and returns the license. If TRANSFER.EXE communicates with NLS where no license is installed, the **Deactivate** button is not available. There is a button Activate available instead and it has the same functionality as button Activate in REGISTER.EXE tool.

After transferring the license back to the IDEA-RS server, the administrator can reactivate it on another computer following the steps described above.

#### <span id="page-12-0"></span>**3.4.3 Using a HASP network license**

Instead of hardware-dependant protection, a HASP network protection can be used. In that case the licenses are stored in hardware USB key. The key is plugged in to the computer in the network that acts as a license server.

The on-line communication between the workstations and the license server is mandatory when using the HASP network protection. It means, that appropriate ports must be open on the computer, where the HASP key is plugged in. The default ports are TCP/UDP 1947.

#### **Installation on local workstations**

It is not required to install any drivers on local workstations when working in local network. The IDEA StatiCa must be installed on required workstations. The licensing mode **HASP network key** must be set on each workstation in the **License manager**.

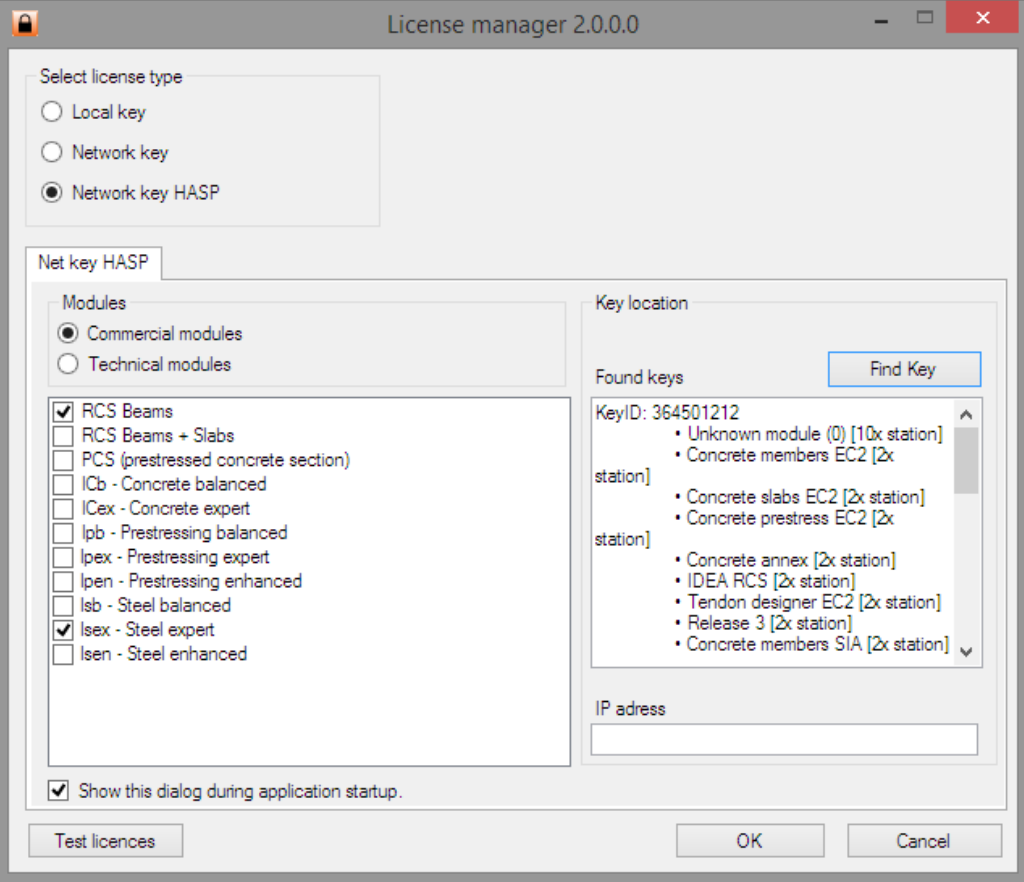

If option **Show this dialog during application start-up**, the License manager is launched before launching IDEAStatiCa.exe to be able to modify the list of required licensed modules.

#### **Selection of required modules**

Group of modules or individual modules, for which the licenses should be checked out from the license server, can be selected/unselected in the group **Modules** on the tab **Net key HASP**.

If option **Commercial modules** is selected, the sets of licensed modules, which corresponds to business model of IDEA StatiCa applications, can be selected. The selected commercial module is transferred to the set of checked out technical modules. The union of required technical modules is created when more of commercial modules are selected.

<span id="page-13-0"></span>If option **Technical modules** is selected, single modules to check out the license, are selected.

#### **Communication between workstation and license server**

The HASP USB key is searched in network using broadcast query by default.

To get the list of available HASP USB keys of IDEA company and the content of the keys (list of modules and number of available licenses per module) click **Find key** above the list **Found keys**.

**IP address** – enter IP address of server, where the HASP USB key is plugged in. The address must be entered, if the workstation is in another network than the license server or the server cannot be found using the broadcast query. If the IP address is specified, the file

HASP\_108213.INI is created in the directory %USERPROFILE%\APPDATA\LOCAL\SAFENET SENTINEL\SENTINEL LDK

The file contains only one item: SERVERADDR = *defined address*

**Remark**: the application must be re-launched after the change IP address to apply the new content of INI file. The INI file can be created also manually, without setting the IP address in License manager – than the content of INI file may not correspond with the real INI file content.

# <span id="page-14-0"></span>**4 Troubleshooting**

# <span id="page-14-1"></span>**4.1 Eleckey Network license troubleshooting**

#### <span id="page-14-2"></span>**4.1.1 Activation troubleshooting**

#### **Activation utility REGISTER.EXE /TRANSFER.EXE displays message "Cannot connect to NetKey License server"**. Possible reasons:

- Service, which provides licenses to the network, does not run on the server NetKey License server (neither as application, nor as service)
- The address/name of computer, which runs Netkey license server, is not specified correctly in NETKEY.INI file (in directory, where utilities REGISTER.EXE /TRANSFER.EXE are stored)
- Communication between utilities REGISTER.EXE /TRANSFER.EXE and license server is blocked – the required TCP port is blocked on firewall

#### **Activation utility REGISTER.EXE /TRANSFER.EXE) displays message "Cannot connect to Activation server. Please check your internet connection and try again".**

If this message appears during activation and the internet connection works properly on computer, where REGISTER.EXE/TRANSFER.EXE are run (ping to 'www3.idea-rs.com' gets replies), try to run utility REGISTER.EXE (TRANSFER.EXE) on another workstation in the network.

File NETKEY.INI has to be adapted in such case (in directory, where utilities REGISTER.EXE /TRANSFER.EXE are stored). Set IP address of computer, which runs NetKey License server, into the row ServerAddress= and adapt row Host= accordingly. The file looks like following:

[Network] ServerAddress=192.168.1.2 ServerPort=1245 Host=

where 192.168.1.2 is IP of server running NetKey License server.

After launching REGISTER.EXE /TRANSFER.EXE the utility runs on workstation and communicates with the Netkey License server on the one side over the local network and with the IDEA Activation server on the second side over the internet.

This procedure can be used for remote management of licenses over internet (requires to have the port of Netkey License server to be available from the internet on firewall).

#### **4.1.2 Application on workstations troubleshooting**

**Application displays message "Cannot connect to NetKey License server".**  Possible reasons:

- Service, which provides licenses to the network, does not run on the server NetKey License server (neither as application, nor as service)
- The address/name of computer, which runs Netkey license server, is not specified correctly in NETKEY.INI file (in application directory)
- Communication between application and the license server is blocked the required TCP port is blocked on firewall

#### **Application displays message "NetKey: License is required".**

Possible reasons:

o No licenses were activated on License server.

#### **Application displays message "Netkey: Number of users reached the limit":**

The maximal number of concurrent users connected to the License server has been reached

#### **Application displays message: "NetKey: Invalid key device". Possible reasons:**

The license got corrupt on the Network license server (hardware changed, virtual machine moved to another host). The license must be re-activated.

## <span id="page-16-1"></span><span id="page-16-0"></span>**4.2 HASP troubleshooting**

#### **4.2.1 Missing drivers**

If drivers for HASP hardware key are not installed on the computer, where the HASP USB hardware key is plugged in, the drivers must be installed. Either the GUI installation package **Sentinel HASP/LDK - Windows GUI Run-time Installer** or command line installation package **Sentinel HASP/LDK - Command Line Run-time Installer** can be downloaded from the manufacturer web site:

<http://sentinelcustomer.safenet-inc.com/sentineldownloads/>

#### **Sentinel Admin control centre**

The administration interface of the licencing service is available on the computer after installing Sentinel HASP/LDK.

To open the web administration interface **Sentinel Admin Control Centre,** open the URL <http://localhost:1947/> in your browser. The vendor ID of IDEA company hardware keys is 180 213.

To display key details (list of modules, connected users etc.) click menu command **Options > Features**.

#### <span id="page-16-2"></span>**4.2.2 Workstation cannot detect network key**

By default, a broadcast query is used by default to find the server with attached HASP hardware key or INI file created according to specified IP address of license server is used to locate the license server – see **[5.1.2](#page-13-0) [Communication between workstation and](#page-13-0)  [license server](#page-13-0)**, thus it is not necessary to install any drives on individual workstations.

However, if the broadcast query and the search according to INI file may fail to detect the key (network restrictions, workstation behind the firewall etc.). Then the same hardware key driver package as for server must be installed on the workstation (see **5.2.1 Hardware key drivers**).

Launch Sentinel Admin Control Center on workstation (use browser URL [http://localhost:1947/\)](http://localhost:1947/). Click **Configuration** in left side menu. On tab **Access to remote license managers** select option **Aggressive search for Remote Licenses** and enter the IP address of the server with attached HASP hardware key into the field **Specify Search Parameters**.

After the changes are stored and application is restarted, the key is searched using direct query to specified IP address.

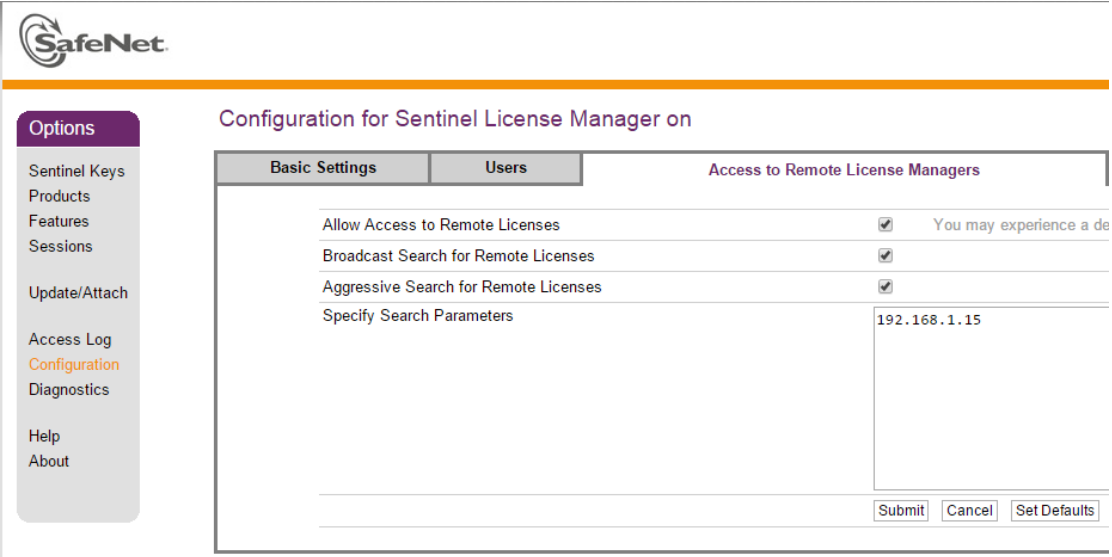

*For any questions regarding the installation, or the features of IDEA Statica, please contact us at*  [support@ideastatica.uk](mailto:support@ideastatica.uk)

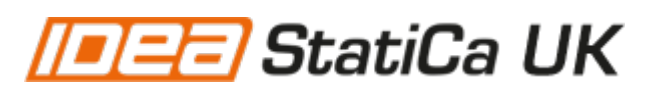

21 Horizon house Juniper drive, Battersea London, SW18 1GH United Kingdom

Phone: +44(0)20 3579 9397 [www.ideastatica.uk](http://www.ideastatica.uk/)